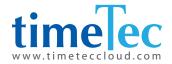

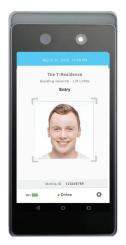

# TIMETEC QF PLUS

Wireless QR Code & Facial Recognition Terminal

### User Guide

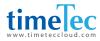

#### **COPYRIGHT NOTICE**

All rights reserved. No part of this book may be reproduced or transmitted in any form or by any means, electronic or mechanical, including photocopying, recording, or by any information storage and retrieval system, without written permission from TimeTec Holding. Every precaution has been made to supply complete and accurate information. Information in this document is subject to change without prior notice.

#### DISCLAIMER

No person should rely on the contents of this publication without first obtaining advice from a qualified professional person. The company expressly disclaims all and any liability and responsibility to any reader or user of this book, in respect of anything, and of the consequences of anything, done by any such person in reliance, whether wholly or partially, upon the whole or any part of the contents of this book.

TimeTec Cloud

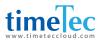

### TABLE OF CONTENTS

| 1 | BEFORE YOU START                      | 4-5   |
|---|---------------------------------------|-------|
| 2 | THE OVERVIEW                          | 6     |
| 3 | INITIALIZATION AND SYNCHRONISATION    | 7-8   |
| 4 | SYSTEM SETTINGS                       | 9-13  |
| 5 | HOW TO CONNECT TO TIMETEC TA & ACCESS | 14    |
|   | To connect to TimeTec TA              | 14-16 |
|   | To connect to TimeTec Access          | 17    |

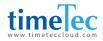

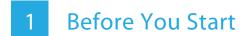

Make sure the QF Plus is connected to the Internet via mobile data or WiFi. The QF Plus app can only work after it is connected to the TimeTec server.

| 12 May, 2020, 2:46 PM 🗧 100%                                                               |
|--------------------------------------------------------------------------------------------|
|                                                                                            |
|                                                                                            |
|                                                                                            |
| Mobile ID<br>5502381931                                                                    |
| Please insert the Mobile ID into your web portal account<br>to make further configuration. |
|                                                                                            |
|                                                                                            |
|                                                                                            |
|                                                                                            |

Enter the mobile ID for the next process.

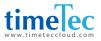

Register the mobile ID into the TimeTec cloud application (TimeTec TA, TimeTec Access, TimeTec VMS or iNeighbour) as the QF Master device.

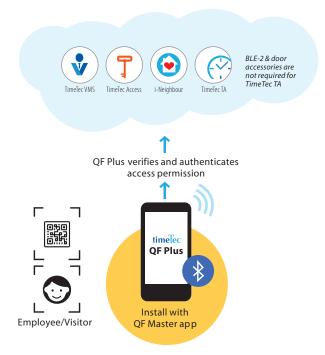

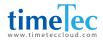

## 2 The Overview

You will find the Online display at the bottom of the screen after the QF Plus is connected to the Internet. QF Plus will auto-initialise after it is connected to TimeTec cloud application mentioned before.

The **1** icon indicates that the QF Plus is downloading the users' face templates, QR codes and access rules from the TimeTec cloud application. The [cloud] icon will disappear right after the download process has completed. Once it is done, you can begin to use the QF Plus device.

The QF Plus will push the users' access records to the server periodically. It will also update the users' credentials and access rules. Whenever this happens, a **1** icon will appear.

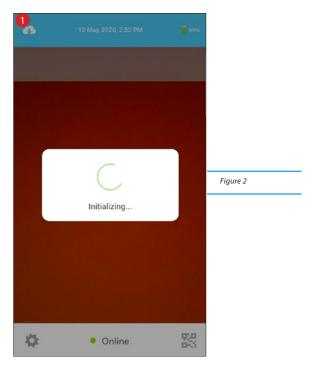

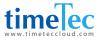

### 3 Initialization and Synchronisation

During the operation, QF Plus scans and verifies the user's face when a user approaches it. The user must readjust his/her position to ensure that his/her face fits within the scanning area.

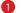

Display the date and time

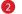

Display the access point name

Indicate the in or out action ( ) is In while is Out, you can configure this under the TimeTec cloud application.)

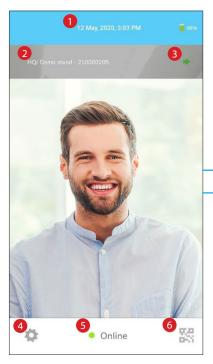

Figure 3

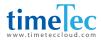

4 Tap here to enter Configuration. ONLY assigned personnel with an admin password can configure the QF Plus. Refer to Figure 5.

5

Indicate the QF Plus's connection status

6 Tap here to switch to scan the QR code. Refer to Figure 4.

When QF Plus switches for QR code scanning, a square box will be prompted on the screen. Position your QR code within the scanning area.

Tap **6** to switch back to face scanning mode. Refer to Figure 3.

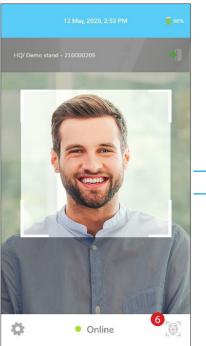

Figure 4

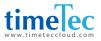

### 4 System Settings

Insert your admin username and password (the same credentials you use to login to the TimeTec cloud application). Tap Login to enter the System Settings.

| <     | System Settings                                                                |          |
|-------|--------------------------------------------------------------------------------|----------|
|       | Please insert admin login username and<br>password to access into Setting page |          |
| Usern | ame                                                                            | Figure 5 |
| Passi | word                                                                           |          |
|       | LOGIN                                                                          |          |
|       |                                                                                |          |

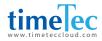

There are 4 sections in the System Settings:

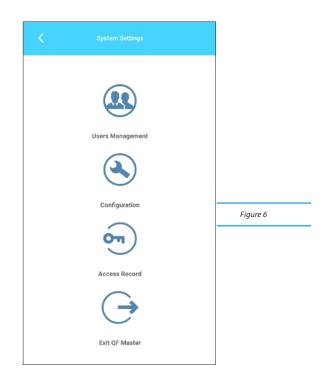

#### **Users Management**

You can check the list of users, credentials and the assigned access rules. See Figure 7.

#### Configuration

You can personalise the QF Plus display and scanning behavior. See Figure 8.

#### **Access Records**

You can check the access records stored in the QF Plus.

#### Exit QF Master

To exit the app.

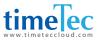

You can check the list of assigned users who are allowed to access entrances via the QF Plus. Here you will find:

| These are t       | he users permitted to access via<br>Tap to manage the user. | this device. |         |
|-------------------|-------------------------------------------------------------|--------------|---------|
| User ID           | Name                                                        | Credentials  | -       |
| Search by name or | ID                                                          |              |         |
| 3060              | Norana Binti Johar                                          | 55 🤣         |         |
| 3061              | Kartina Azlina Binti Mohd Y                                 | 55 🤣         |         |
| 3069              | Farah Wahidda Binti Brohan                                  | 58 🤣         | Figure7 |
| 3072              | Lee Chwee Mei                                               | 88           |         |
| 3074              | Noor Farhana Binti Mohd $T_{\rm e}$                         | 55 🌏         |         |
| 3083              | Suzanah Binti Sulaiman                                      | ♦ 58         |         |
| 3087              | Lee Yen Long                                                | ♥ 器          |         |
| 3088              | Chok Khang Yu                                               | • 83         |         |

[Head in grey] – This user is not enrolled with a face template [Head in green] – This user has enrolled with a face template [QR code in grey] – This user is not assigned with a QR code [QR code in green] – This user has been assigned with a QR code

Tap on the *icon* next to the user's name to initialise the face enrolment process. The new enrolled face template shall overwrite the previous record, if any.

The QF Plus will automatically update the changes to the TimeTec cloud application and also directly to the other QF Plus devices.

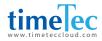

#### Under the Configuration page, you can personalise the QF Plus.

| Configurations                                                                                         |                              |
|----------------------------------------------------------------------------------------------------|------------------------------|
| LANGUAGE                                                                                               |                              |
| English                                                                                                |                              |
| DATE FORMAT                                                                                            |                              |
| 12 May, 2020                                                                                           |                              |
| TIME FORMAT                                                                                            |                              |
| 12 hour                                                                                                |                              |
| VERIFICATION INTERVAL                                                                                  |                              |
| 3s                                                                                                    |                              |
| SCAN DISTANCE                                                                                          |                              |
| Far (< 3 Metres)                                                                                       |                              |
| FULL FACE SCAN                                                                                         | -•                           |
| Users are required to stand in front of the QF Master of<br>Partial face-scanning is not allowed.      | Sevice for a full face scan. |
| SCAN FROM ANY ANGLE                                                                                    | -•                           |
| Scan a face in any position: tilted or upright. Disable face-scanning option to an upright angle only. | his option will limit the    |
| CONTACT US                                                                                             | $\bowtie$                    |
| WEBSITE                                                                                                |                              |
| TERMS OF USE                                                                                           | >                            |

[Language] – Change to your preferred language.

[Date format] – Change to your preferred date format.

[Hour format] – Change to your preferred hour format.

[Verification Interval] – Set the waiting time before the next verification process. This is to avoid the same user verifying multiple times at one time. The system default time interval is 3s.

[Scanning Distance] – Set the distance between the user and the device for face recognition process activation. The Scanning Distance varies by application scenario. For example, you shall set Near when this was to be used at the turnstiles.

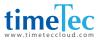

This can avoid wrong scanning action. You can also opt for Medium when the device is installed at the door. This will facilitate the users' scanning. The system default scanning distance is Medium.

[Full Face Scan] – Users are required to stand in front of the device for a full face scan if Yes has been enabled. Partial face scanning will not be allowed. Set No to disallow partial face-scanning during Full Face Scan verification.

[Scan from any angle] – Set Yes to ease the users to scan their faces with any position (e.g. tilted or upright). Set No to limit the face-scanning option to upright angle only.

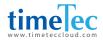

5

## How to connect to TimeTec TA & Access

| To connect to TimeTec TA                                                                | 12 May, 2020, 2:46 PM                                                                   | 100%           |
|-----------------------------------------------------------------------------------------|-----------------------------------------------------------------------------------------|----------------|
|                                                                                         |                                                                                         |                |
|                                                                                         | Mobile ID<br>5502381931                                                                 |                |
|                                                                                         | Please insert the Mobile ID into your web portal account to make further configuration. |                |
|                                                                                         |                                                                                         |                |
|                                                                                         |                                                                                         |                |
|                                                                                         | <ul> <li>Online</li> </ul>                                                              |                |
| MANAGE OF MASTER INACTIVE OF MASTER OF MASTER                                           |                                                                                         |                |
| Manage your (IF Master in this tail. You can edit the (IF Master's information and view |                                                                                         | + 80.cma       |
| Q AL MOBILE ID MODEL OS VERSION /                                                       | ACTIVATED SINCE STATUS OF MASTER GROUP US. DESCRIPTION LA                               | ST UPDATE EDIT |
| 8259022064                                                                              | All   Front Door                                                                        |                |

Click on the (+) icon to add QF + under your account..

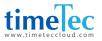

Input the unique mobile ID as shown on the QF + main screen. Assign to the QF Master Group and add a description for the particular QF +. Click Submit upon completion.

| Create g | roup for QF Master in this ta<br>F Master(s) into these group | ACTIVE OF MASTER OF MASTER GROUP<br>b. For example, if you have 3 branches, North, South and East, you need to create group N. S and E in the system to be<br>is later on. Each group can have many OF Master in it. Assign users into the OF Master synchronises users' credentials |        | •           |
|----------|---------------------------------------------------------------|----------------------------------------------------------------------------------------------------|--------|-------------|
|          |                                                               |                                                                                                    |        | EDIT        |
| Q        |                                                               |                                                                                                    | (Al) • |             |
|          | 2                                                             | Cyberjaya Office                                                                                                    |        | <b>I</b>    |
|          | 1                                                             | Default QF Master Group                                                                                                    |        | <b>(+</b> ) |
|          |                                                               |                                                                                                    |        |             |

Go to the QF Master Group to assign QF+ to a QF Master Group, and allocate users under each group accordingly.

Click "Add" to create a new QF Master Group. Create an ID, name the group and click Save.

| Create gr | roup for QF Master in this tab. For e<br>F Master(s) into these groups later | TE OF MASTER OF MASTER GROUP<br>ample, If you have 3 branches, North, South and East, you need to create group IK.5 and E in the system to be able to<br>in. Each group can have many QF Master in IK. Assign users into the QF Master synchronises users' credentials based | 6     |   |              |
|-----------|------------------------------------------------------------------------------|----------------------------------------------------------------------------------------------------|-------|---|--------------|
|           |                                                                              |                                                                                                    |       |   | EDIT         |
| ٩         | 1 Def                                                                        | wit QF Master Group                                                                                                    | (All) | * | ( <b>+</b> ) |

Click the Add icon under the Edit column to add QF Device into the group.

| Time & Attended | ASSIGN OF MASTER TO    | QF MASTER GROUP - TEST ( | म              |              |            | ×          | FT Industry |
|-----------------|------------------------|--------------------------|----------------|--------------|------------|------------|-------------|
|                 | SELECT OF MAS          | QF MASTER                | ASSIGNED       |              |            |            |             |
|                 |                        | MOBILE ID                | NAME           | м            | 10EL 05 VE | ISION      |             |
|                 | Q                      |                          |                |              | ) (        |            |             |
|                 | 0                      | 8139102084               | iont Door Test | Redmi Note 7 | 9          |            |             |
| Q               |                        |                          |                |              |            |            |             |
| q               |                        |                          |                |              |            |            |             |
|                 |                        |                          |                |              |            |            |             |
|                 |                        |                          |                |              |            |            |             |
|                 | Pages 1 of 1 (1 items) | < III >                  |                |              |            |            |             |
|                 |                        |                          |                |              |            | <b>~</b> • | 0           |
|                 |                        |                          |                |              |            | Submit     |             |

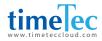

#### Select the QF Master > Click Submit

| Create gr | roup for QF Master in this t<br>F Master(s) into these grou |                         | <u>QF MASTER GROUP</u><br>anches, North, South and East, you need to create group N, S and E in the system to be<br>many QF Master in It. Assign users into the QF Master synchronises users' credentials |          |      | E    |
|-----------|-------------------------------------------------------------|-------------------------|----------------------------------------------------------------------------------------------------|----------|------|------|
|           | QF MASTER GROUP                                             |                         | DESCRIPTION                                                                                                    | ENABLE G | ROUP | EDIT |
| ٩         |                                                             |                         |                                                                                                    | (All)    | •    |      |
|           | 1                                                           | Default QF Master Group |                                                                                                    |          |      | + 1  |
|           |                                                             |                         |                                                                                                    |          |      |      |

Click the User icon under the Edit column to assign users to this group.

| ***** <u>5</u>                                     | ELECT USER            | USER ASSIGN | IED             |                              |                   | <b>7</b> II |
|----------------------------------------------------|-----------------------|-------------|-----------------|------------------------------|-------------------|-------------|
| IANAGE QF                                          | 0                     | USER 10     | NAME            | ORGANIZATION STRUCTURE       | GROUP DUTY ROSTER |             |
| reate group for<br>ssign QF Master<br>In the group | ۹                     |             |                 | . AI                         | • AI •            |             |
|                                                    | 0                     | 1001        | Yap Chong Huat  | JB0/TBA- Management          | 150               |             |
|                                                    | 0                     | 1005        | Ng Swee Foon    | JB0/TAA- Finance & Accounts  | 150               |             |
| ~                                                  | 0                     | 1004        | Ang Shiew Jiang | JB0/TAA- Finance & Accounts  | 150               | P.(2)       |
|                                                    | 0                     | 3002        | Meilben         | KLG/MTE- Finance & Accounts  | 2                 |             |
|                                                    | 0                     | 4001        | Yon Kar Ying    | JB0/IMSD- Finance & Accounts | 2                 |             |
| Pi                                                 | ages 1 of 1 (7 users) | · III · ·   |                 |                              |                   |             |

Select the user(s) you want to assign under this group. Click Submit to confirm and the setup is completed.

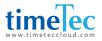

#### To connect to TimeTec Access

|   |     |            | VE QF MASTER          | ster license before you | can add the device. Kindl | y contact our Si | ales team for any enquiry     | •                            | DEACTIVATE |
|---|-----|------------|-----------------------|-------------------------|---------------------------|------------------|-------------------------------|------------------------------|------------|
| 0 | NO. | MOBILE ID  | MODEL<br>(DS VERSION) | APP VERSION             | ACTIVATED SINCE           | STATUS           | DESCRIPTION                   | LAST UPDATE                  | EDIT       |
| Q |     |            | All •                 |                         |                           |                  |                               |                              |            |
|   |     | 5502381931 | SM-G935F<br>(8.0.0)   | 161                     |                           |                  | Puchong HQ Main Entrance      |                              |            |
|   | 1   | 4444177491 | Pixel<br>(10)         | 152                     | 02/12/2019                | •                | R&D DEV03                     | Khiu Wei Xiang, 18/02/2020   |            |
|   | 2   | 2253830093 | Redmi 6A<br>(9)       | 161                     | 07/10/2019                |                  | HQ Redmi 6A - In (Play Store) | Abdul Azim bin Abdul Aziz, 0 |            |

Click on the ( + ) icon to add QF + under your account. .

Input the unique mobile ID as shown on the QF + main screen. Add a description for the particular QF +. Click Submit upon completion.

| ADD LOCATION +               |    |     |   | GLASS DOOR - QF MASTE                                                                                                    | R/BLE2              |            |                                         |
|------------------------------|----|-----|---|----------------------------------------------------------------------------------------------------|---------------------|------------|-----------------------------------------|
| O Location (I)               | 9  |     | 8 | Configure the options for your access control devices here. Please take note on the followings:<br>1 If you are using Timmifer, BLF2, Lock Open Duration, Alarm Delay and Access Point Sensors option will be unavailable.<br>2 If you are using Timpifer, terminals, you can only set the firity and Kitch Work Morther stutings can be done or |                     |            |                                         |
| Q TimeTec Group              | 9  |     | 8 | uploaded to the FingerTec Terminals.                                                                                                    |                     |            |                                         |
| W HQ                         |    | . / | 8 |                                                                                                    |                     | Last Updat | ed by Lee Yen Long, 02/04/2020 12:16 PM |
| Ground Floor                 | ł  | 5 / | 8 |                                                                                                    |                     |            |                                         |
| Slass Door                   |    | /   | 8 |                                                                                                    | Entry Device        |            | Exit Device                             |
| S Wooden Door                |    | 1   | 8 | Device Name                                                                                                    | Y HO BLE3 (22000001 | 0 -        | Y HO BLES (22000001                     |
| \$ Meeting Room              |    | 1   |   | berice Rame                                                                                                    | NV BLLS (22000002   | © ·        | 1 HQ DEL3 (22000001. +                  |
| 1% Glass Door - QF Master/BL | E2 | 1   | 8 | Pair with 0F Master                                                                                                    | Horus H0            | ⊗ -        | HQ Redmi 6A - In (Play 🔕 👻              |
| Ist Floor - Demo Stand       | E. | . / | 8 | i da marqi rasaci                                                                                                    | initia ing          |            | ng neum on microj @                     |

Go to Access Point > Manage Access Point. Select the newly added QF Master to pair with the BLE-2 and it will act as the access terminal. Click Submit to confirm and the setup is completed.

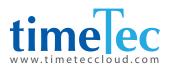

© 2020 Timetec Cloud Sdn Bhd. All rights reserved • 062020